Make sure to slide the shipping lock in place (located on the bottom of the scanner) to secure the internal carrier unit during transportation. After transporting and placing the scanner, tilt the scanner (approx. 30 degrees) and release the shipping lock.

See the "fi-4220C Image Scanner Operator's Guide" for further details.

*1.* Holding the ADF paper chute, insert it so that the two tabs on the chute slot into the holes on the rear of the scanner

*1.* Connect either the USB interface cable or the SCSI interface cable. When using **Windows**<sup>®</sup> 95, Windows NT<sup>®</sup> 4.0, connect the SCSI interface cable.

**Carefully read the "fi-4220C Image Scanner Operator's Guide" before using this product. Particularly read and understand the "Safety Precautions" before using this product.**

> 1) Connect the PC end of the USB interface cable to the PC. 2 Connect the scanner end of the USB interface cable to the scanner.

# Quick Installation Guide

1) Connect the PC end of the SCSI interface cable to the PC. 2 Connect the scanner end of the SCSI interface cable to the scanner.

### **3**Attach the ADF paper chute

Attach the ADF paper chute so that the side with the side guides is face up.

- When using **WindowsR 98**, **WindowsR Me**, **WindowsR 2000** or **Windows**<sup>®</sup> XP, perform the procedure in step  $\overline{\mathbf{5}}$  to complete installation.
- When using **WindowsR 95** or **Windows NT <sup>R</sup> 4.0**, perform the procedure in  $\left(5 - b\right)$  to complete the installation.

**4**

 $\blacksquare$  Installing the mini-driver

### Connect the USB interface cable, SCSI interface cable and the AC cable

**Install the mini-driver first, and then the TWAIN data source. If the old version of FUJITSU TWAIN32 Scanner driver has been installed on your personal computer, refer to the**  "Scanner Utility for Microsoft<sup>®</sup> Windows<sup>®</sup> User's Guide" on the Scanner driver CD-ROM, and update the mini-driver.

The SCSI ID switch is set to No. 5. If another device has the same ID then change the SCSI ID. Refer to the "fi-4220C Image Scanner Operator's Guide" for information about the

*2.* Connect the AC adapter with the AC Cable, and then connect it to the DC inlet on the

**2.** Turn on your personal computer and log on to Windows<sup>®</sup>. When using **WindowsR 2000** or **WindowsR XP** log on as an administrator . The "Found New Hardware Wizard" dialog box is

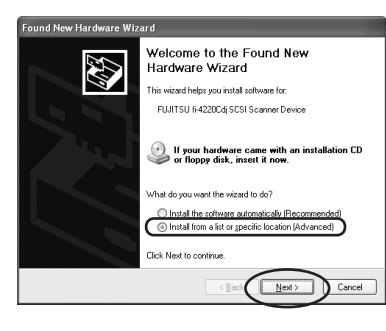

**Confirm that the power of PC and the image scanner device is turned off.**

• For **Windows**<sup>®</sup> 2000, select "Search for a suitable driver for my device (Recommended)" then click [Next].

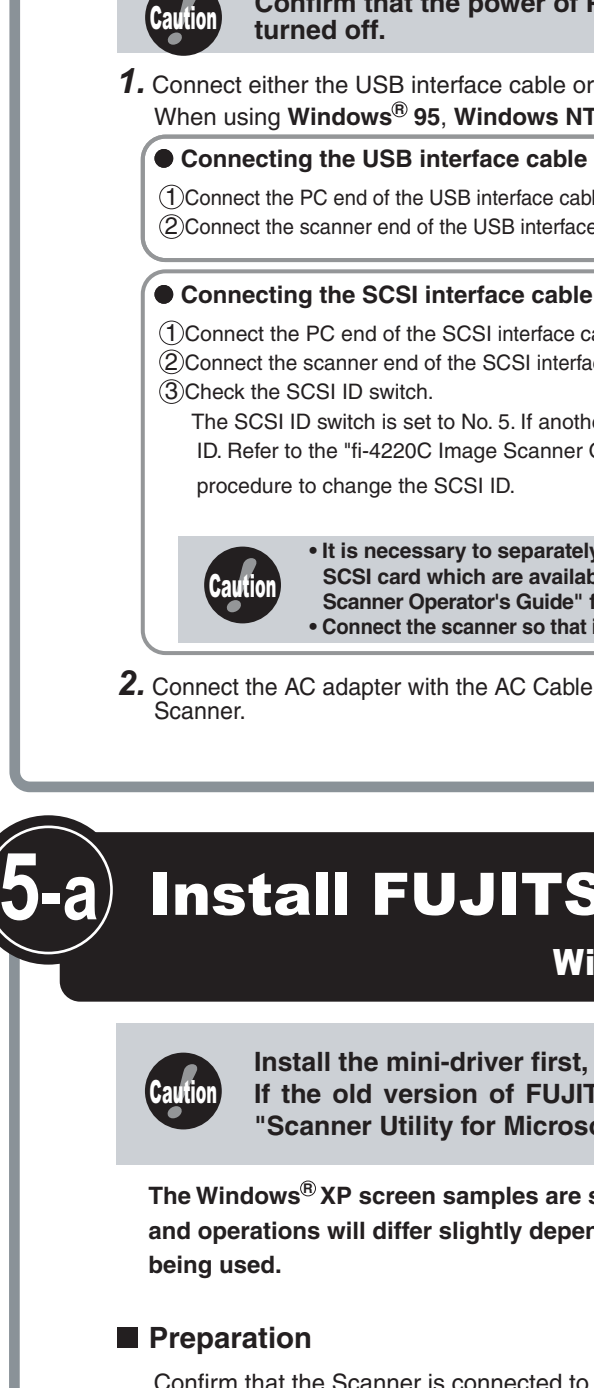

**• It is necessary to separately purchase a SCSI interface cable and a SCSI card which are available commercially. See "fi-4220C Image Scanner Operator's Guide" for details. • Connect the scanner so that it is the terminator SCSI device.**

> For **Windows**<sup>®</sup> Me, select "Search for the best driver for your device." Check "Specify a location" then specify **D:\Driver2** (When your CD-ROM is the D drive). After that click [Next].

For **Windows**<sup>®</sup> 2000, just check "Specify a location" and then in the next screen specify "Copy manufacturer's files from:" then specify **D:\Driver2** (When your CD-ROM is the D drive), then click [OK].

### Continued on next page

*3.* Insert the AC cable into the power outlet. Next, install the FUJITSU TWAIN32 Scanner driver.

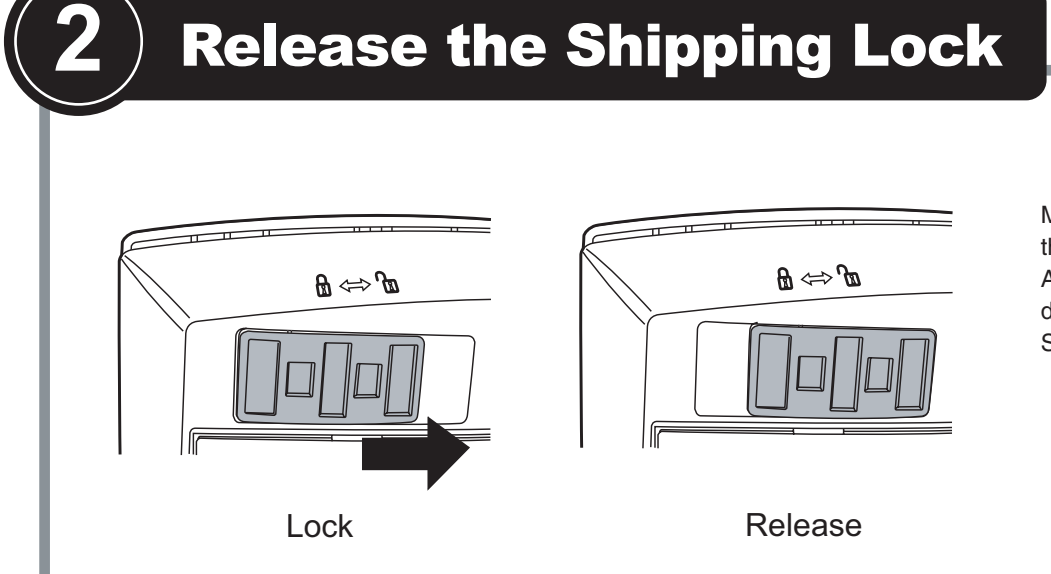

# Install FUJITSU TWAIN32 Scanner driver

Windows $^{\text{\tiny{\textregistered}}}$ 98,Windows $^{\text{\tiny{\textregistered}}}$ Me,Windows $^{\text{\tiny{\textregistered}}}$ 2000,Windows $^{\text{\tiny{\textregistered}}}$ XP  $^{\text{\tiny{\textregistered}}}$ 

**The Windows <sup>R</sup> XP screen samples are shown below. The screen and operations will differ slightly depending on the OS that is** 

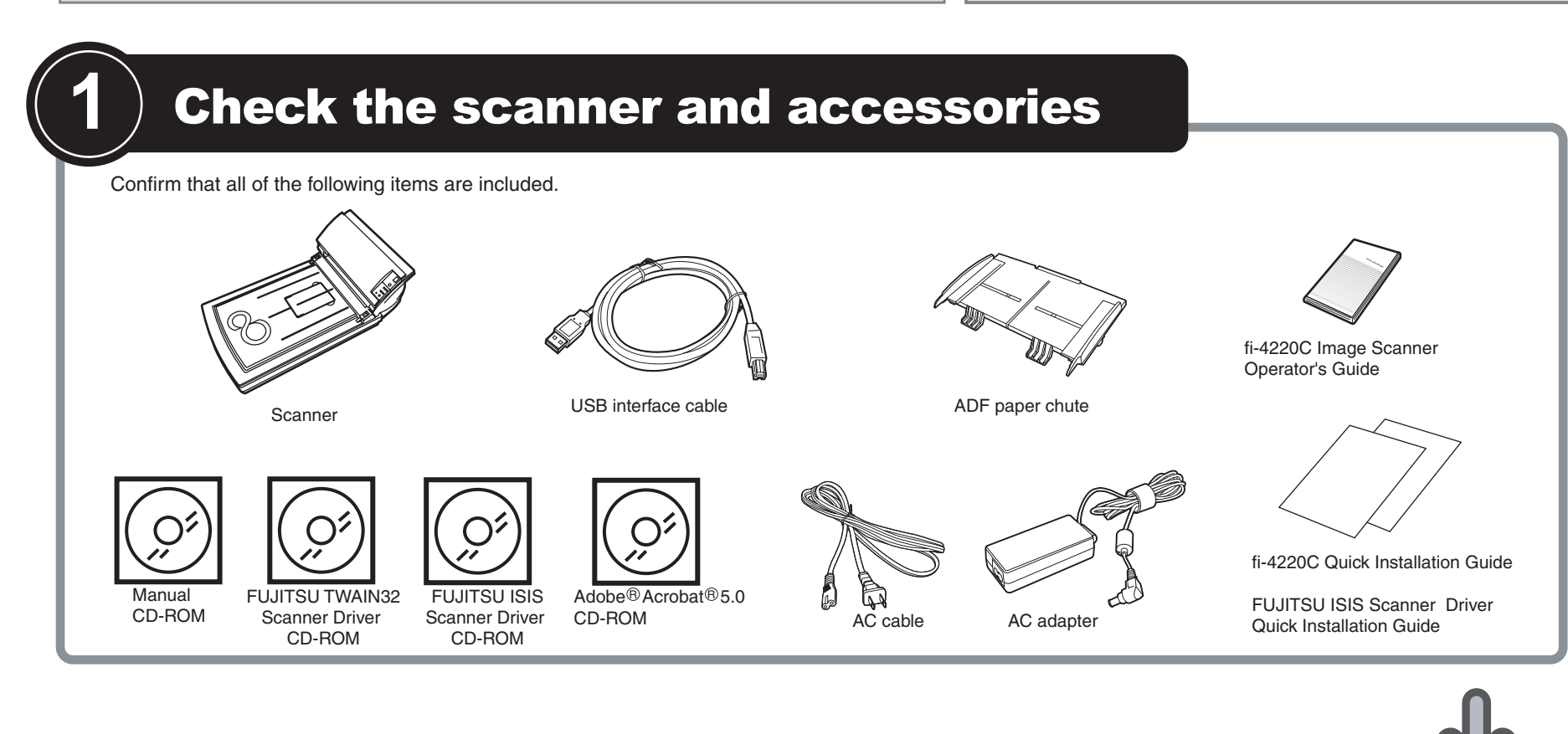

Confirm that the Scanner is connected to your personal computer with the USB interface cable or SCSI interface cable.

*1.* Turn on the power by pushing the power switch on the scanner's control

The green LED on the control panel lights. The Function No. display shows to the order "8","P","0","1". When Function No. display

panel. reaches "1" the scanner is ready.

- displayed.
- *3.* Check "Install from a list or specific location (Advanced)", then click [Next].

For **Windows**<sup>®</sup> Me, check "Specify the location of the driver (Advance)", then click [Next]. For **Windows R 2000** and **Windows R 98**, clicking on [Next] the select search method screen is displayed. • For **Windows**<sup>®</sup> 98, select "Search for the best driver for your

- 
- 

devise. (Recommended)" then click [Next].

*4.* Insert the Scanner driver CD-ROM

*5.* Select "Search for the best driver in these locations". Check "Include this location in the search:" then specify **D:\Driver2** (When your CD-ROM is the D drive). After that click [Next].

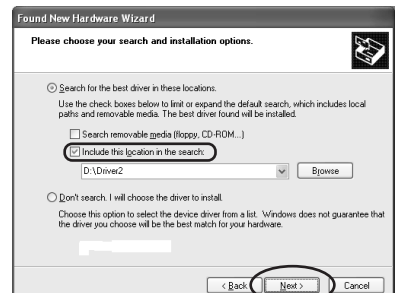

For **Windows**<sup>®</sup> 98, just check "Specify a location:" then specify **D:\Driver2** (When your CD-ROM is the D drive). After that click [Next].

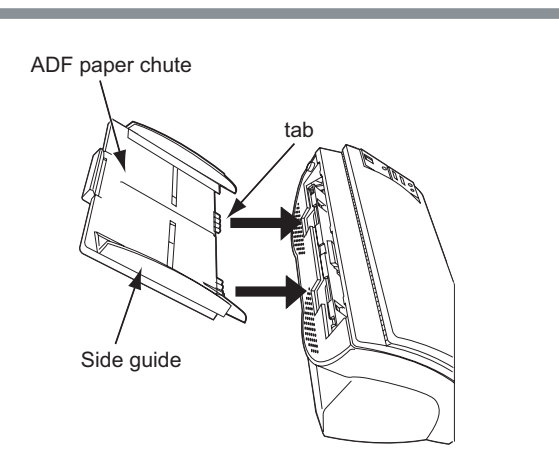

**Refer to the "fi-4220C Image Scanner Operator's Guide" when you would like to know more about the scanner.** 

**Refer to the "Scanner Utility for Microsoft ® Windows ® User's Guide" on the** 

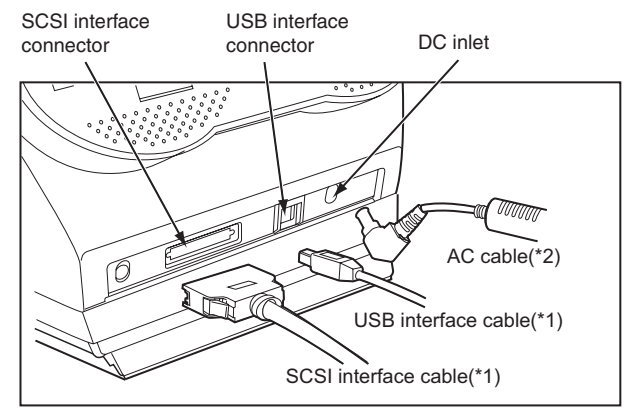

**Scanner driver CD-ROM when you would like to know more detailed information about the FUJITSU TWAIN32 Scanner driver installation.**

\*1) Connect to your PC.

\*2) Connect to the power outlet.

## Installation end

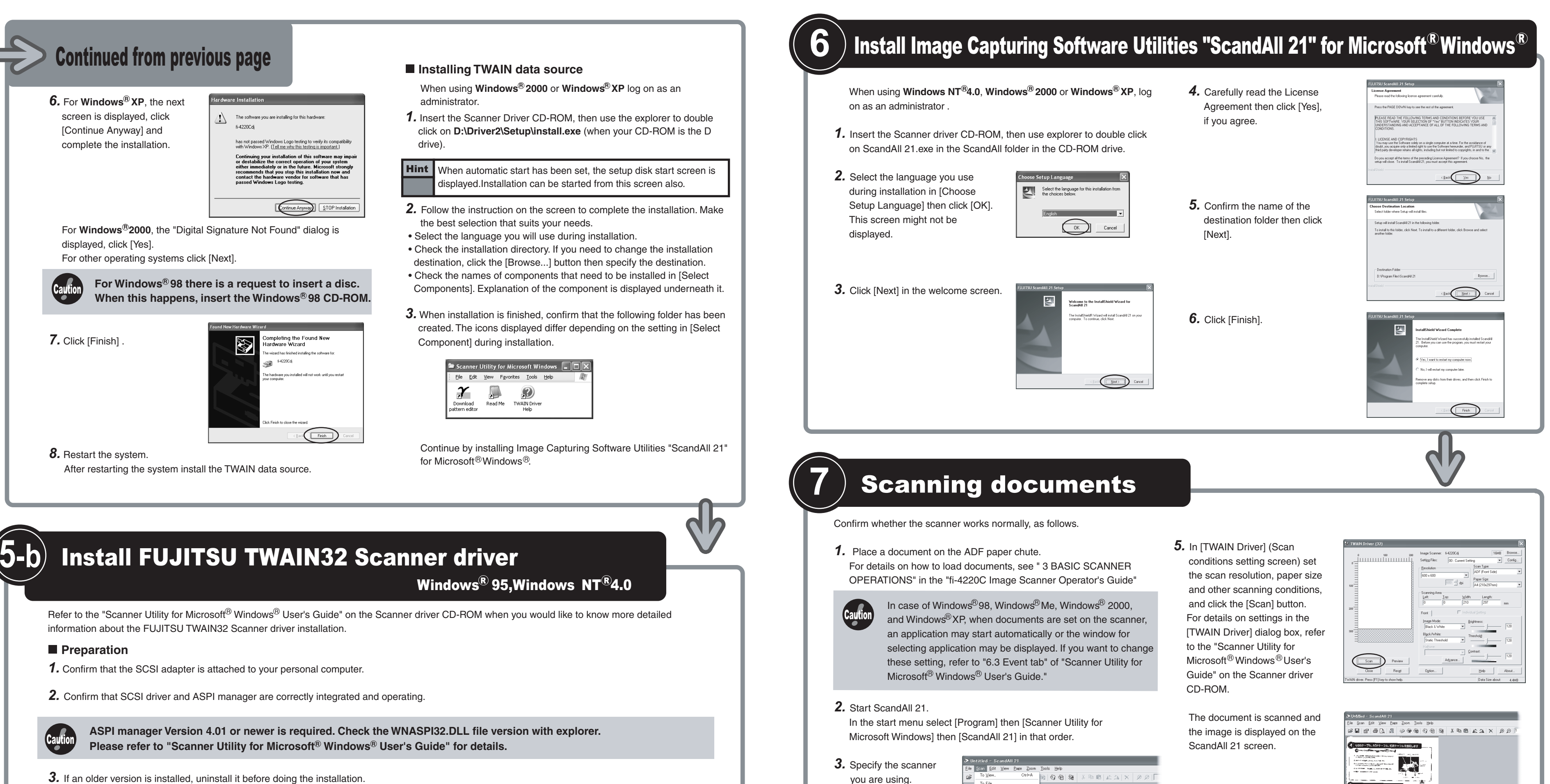

Select [Select Source] from the [Scan] menu

- In case of Windows $^{\circledR}$  95. and Windows NT $^{\circledR}$ 4.0,

in ScandAll 21.

The following dialog is displayed.

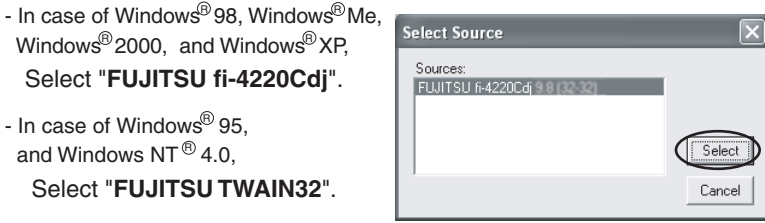

4. Click [Scan To View] in the toolbar.

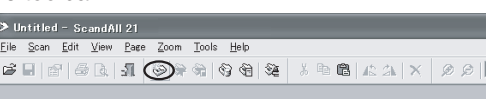

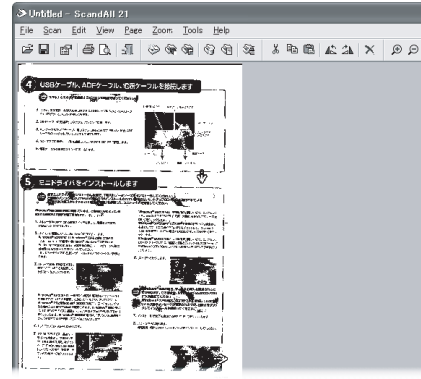

And then Click [Select].

If the document can be scanned then setup has been successfully finished. For various scanning operations not mentioned here,

HintWhen automatic start has been set, the setup disk start screen is displayed. Installation can be started from this screen also.

see " 4 SCANNING VARIOUS TYPES OF DOCUMENTS" in the "fi-4220C Image Scanner Operator's Guide".

See "ScandAll 21 Help" for information about ScandAll 21 functions and operations.

If the displayed screen images are slightly different from the screen images in "fi-4220C Quick Installation Guide" follow the actual screen display for installation. Please also refer to the software operation manual and do the installation according to the actual screens.

### **Installation**

- *1.* Turn on the power by pushing the power switch on the scanner's control panel. The green LED on the control panel lights. The Function No. displayl shows to the order "8","P","0","1". When Function No. display reaches "1" the scanner is ready.
- **2.** Turn on your personal computer and log on Windows<sup>®</sup>. When using **Windows NT<sup>®</sup> 4.0**, log on as an administrator.
- *3.* Insert the Scanner driver CD-ROM, then use explorer to double click on **D:\Driver1\ASPI\install.exe** (when your CD-ROM is the D drive).

*4.* Follow the instruction on the screen.

*5.* When installation is finished, confirm that the following group ("Scanner Utility for Microsoft Windows" group) has been created.

Continue by installing Image Capturing Software Utilities "ScandAll 21" for Microsoft® Windows®.

- 
- 
- 
- 

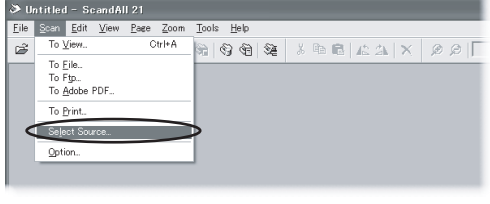

The screen images may be changed due to improvements without notice.